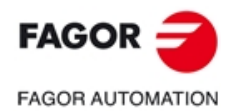

#### FAGOR 系统控制软件 DNC 简单应用说明

### 第一步: 链接,硬件准备

1、制作串口线 2 端为 2 排 9 孔 DB 插头

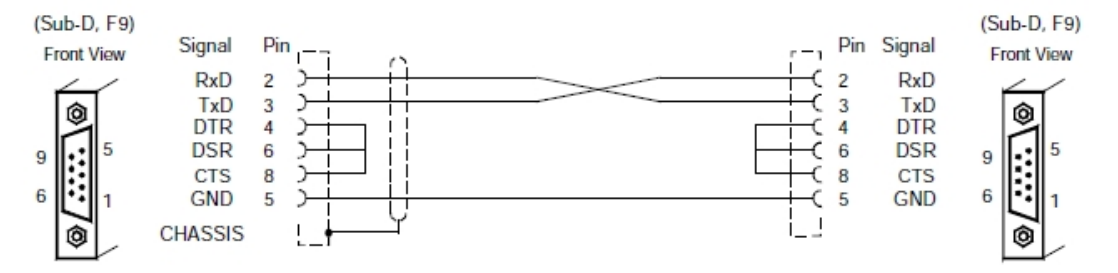

若电脑无串口,可购买"USB 转串口"线。

2、在电脑端下载发格 WinDNC 程序并安装。

3、设置波特率 CNC:机床参数-->串口参数-->F2(串口)-->P0(波特率):11(9600) PC:我的电脑--鼠标右键-->设备管理-->端口(COM 和 LPT) -->COM1(根据需要可自定选择), 按下图设置:

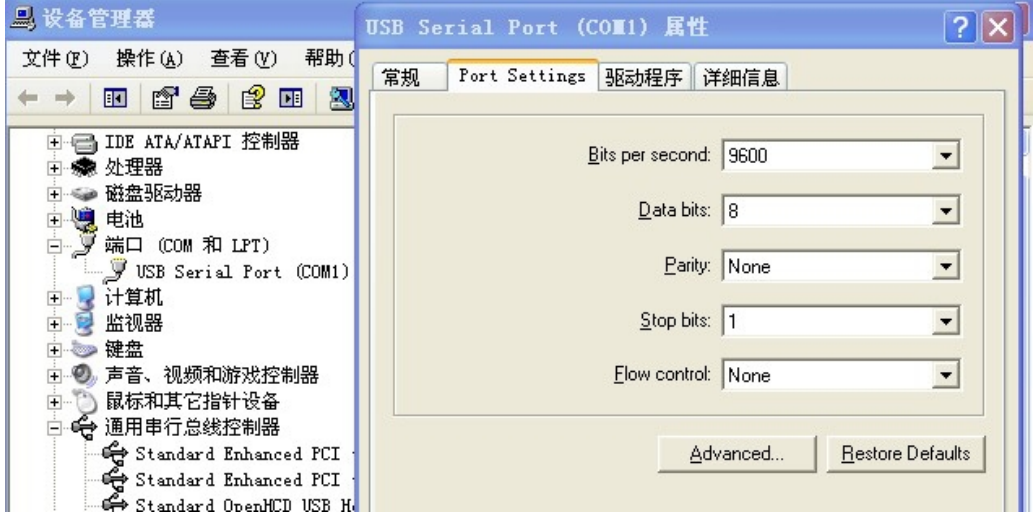

如无法连接,请安装随 USB 连接线自带的驱动程序

## 第二步: 软件连接

1、打开 WinDNC 软件,截面如下:

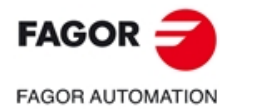

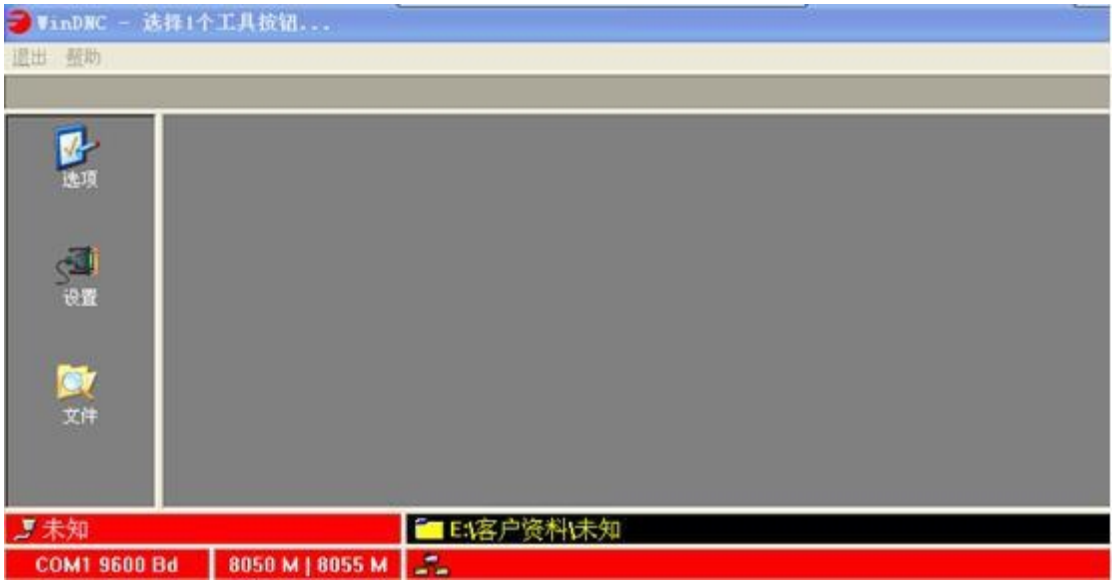

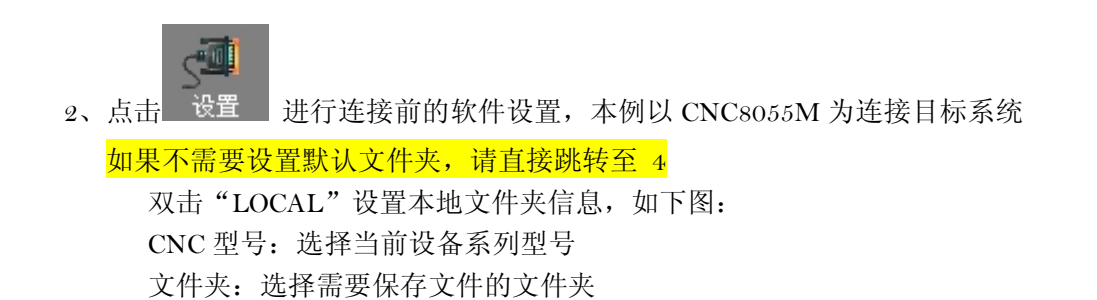

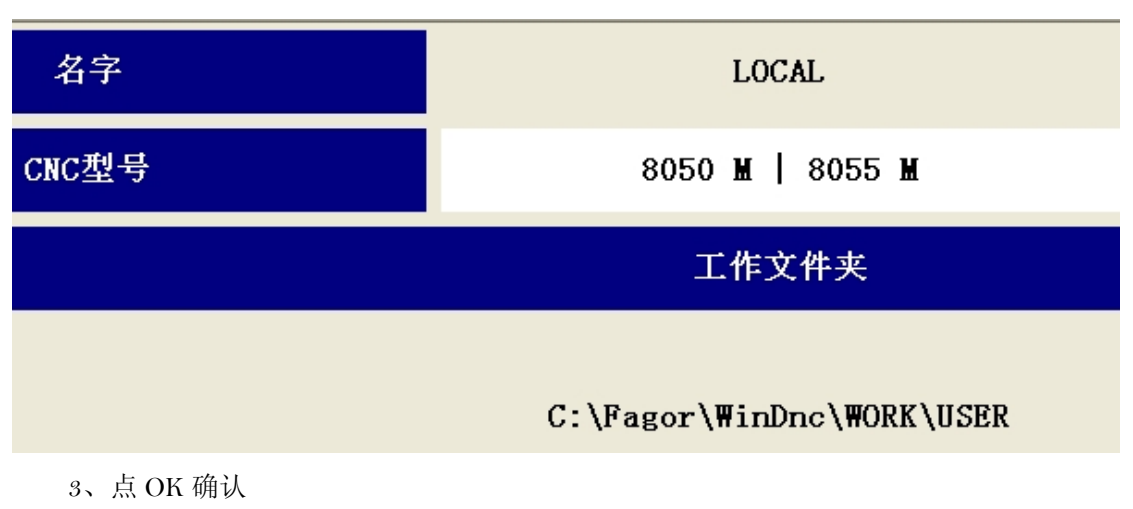

4、点击新建,设置本地(PC)端的信息及文件夹

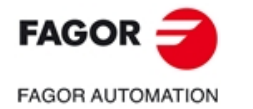

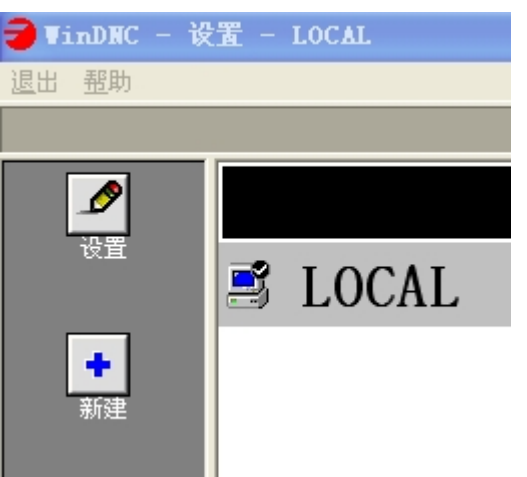

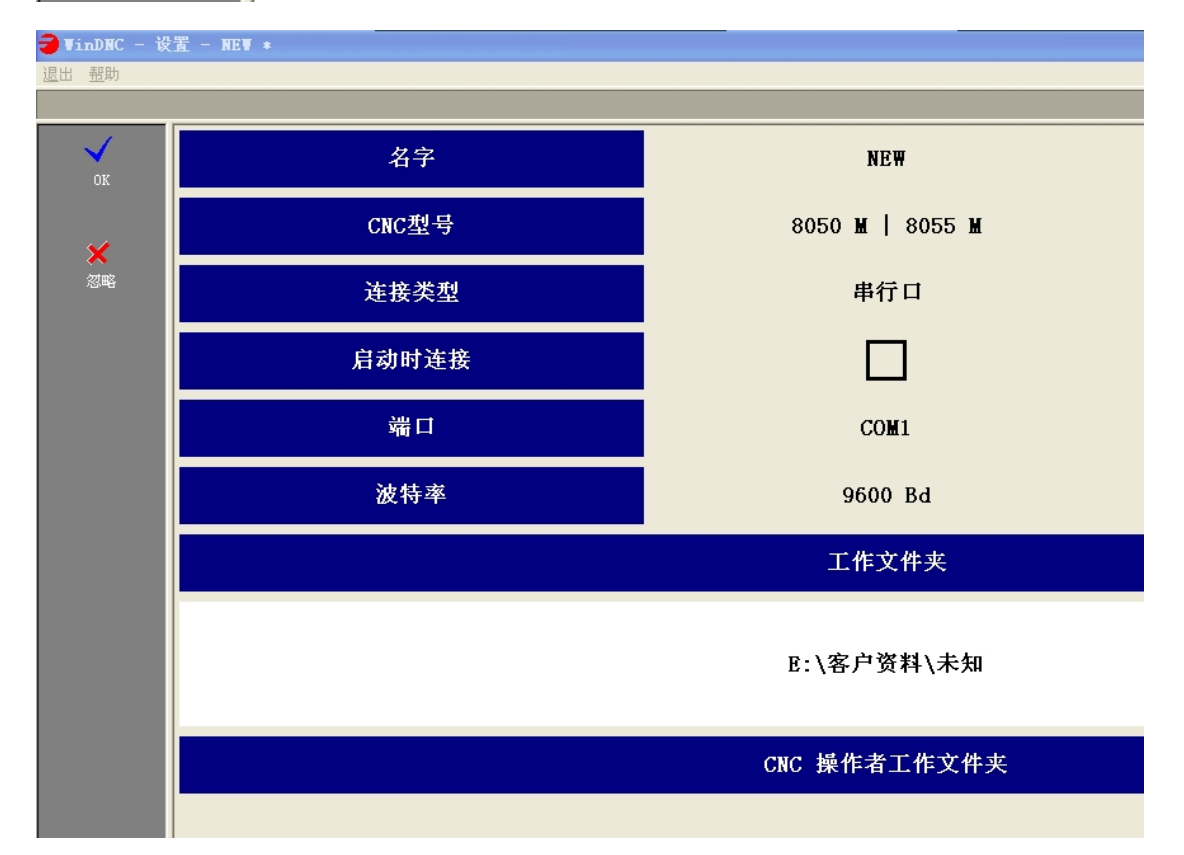

设置完成后,点左栏的 OK(√)键确认,让蓝色选择光标停留在你刚刚设置好的文件名上 (NEW),在选择连接,当提示图标为断开连接时,在键盘上点击 ESC,退出此页面

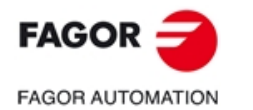

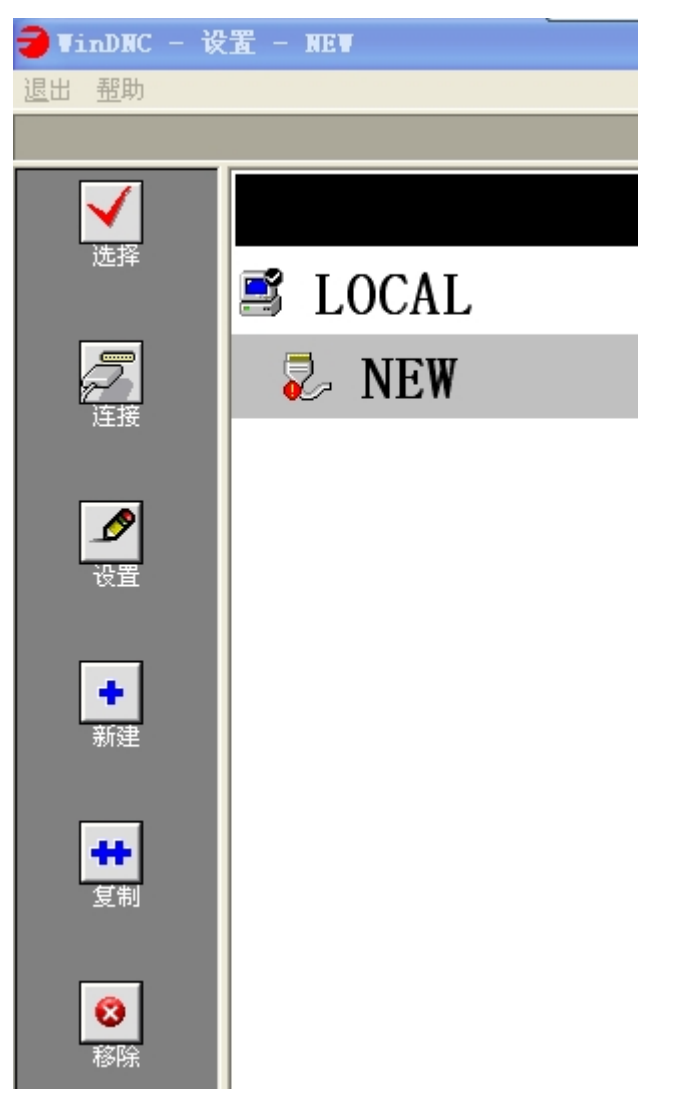

5、此时已基本建立了连接, 点击"文件",系统会自动连接 PC 和 CNC,此时左上角的小灯亮起

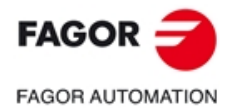

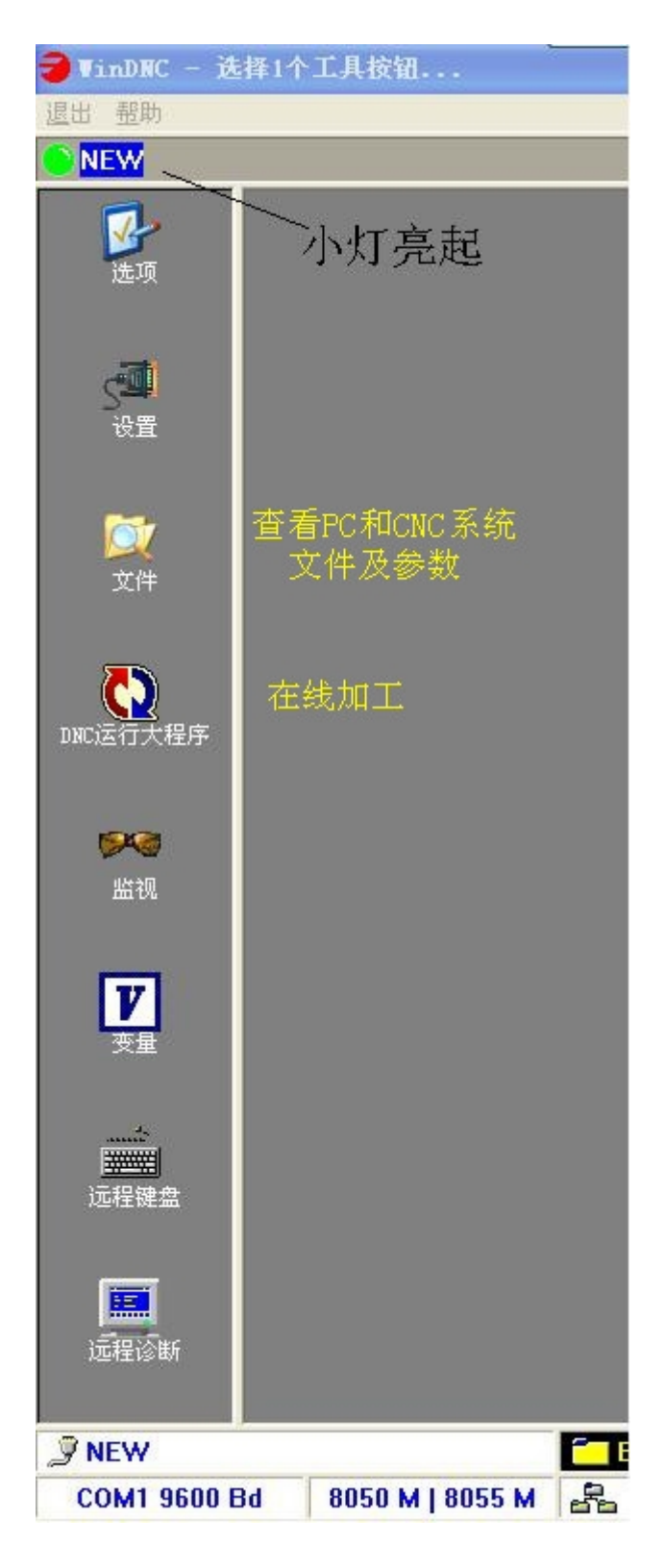

进入以下界面,屏幕左半部分为 PC 端文件,右半部为 CNC 端文件 可以根据操作栏(左边栏)查看、拷贝或更改文件及参数等数据

#### 第 5 页 共 6 页

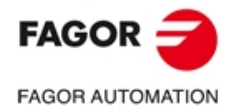

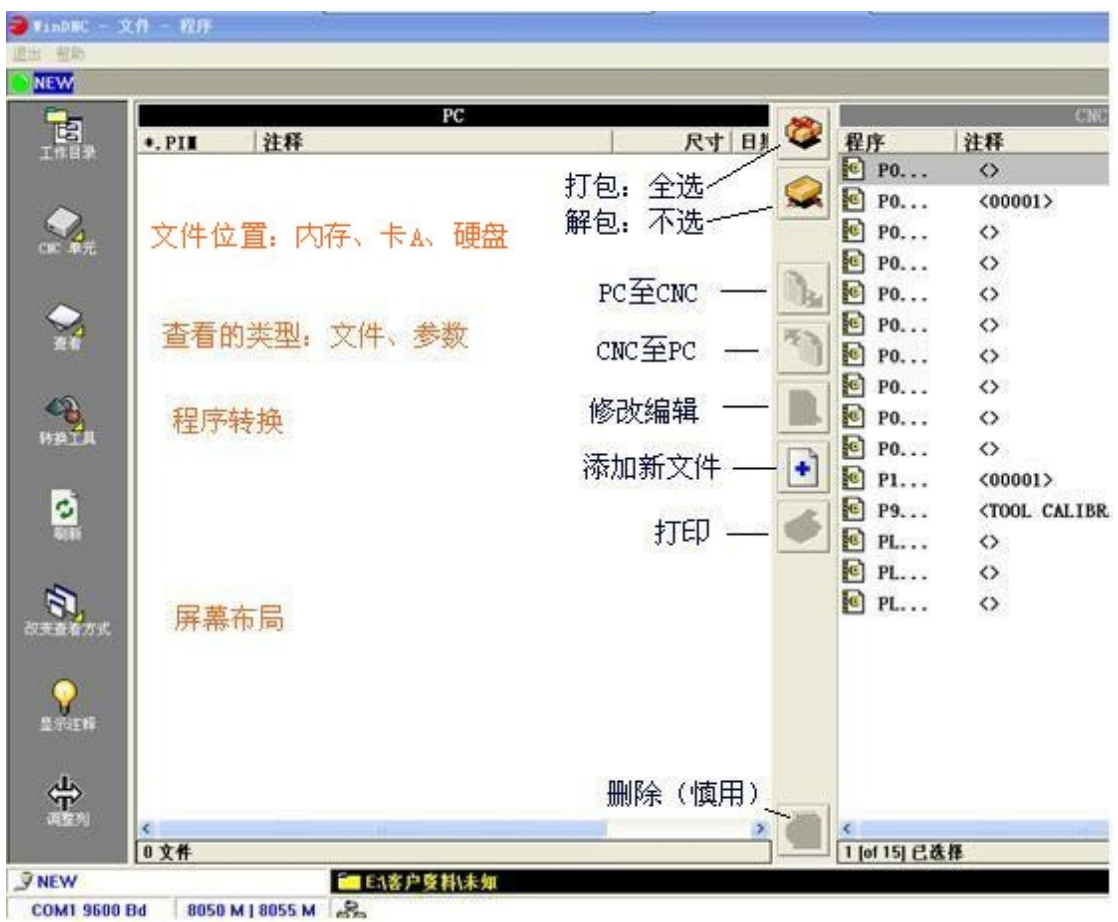

# 第三步: 操作练习 及 数据传输备份